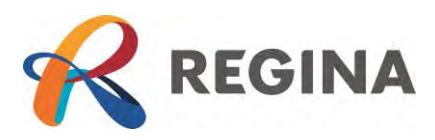

# eBuild User Guide

# **Contents**

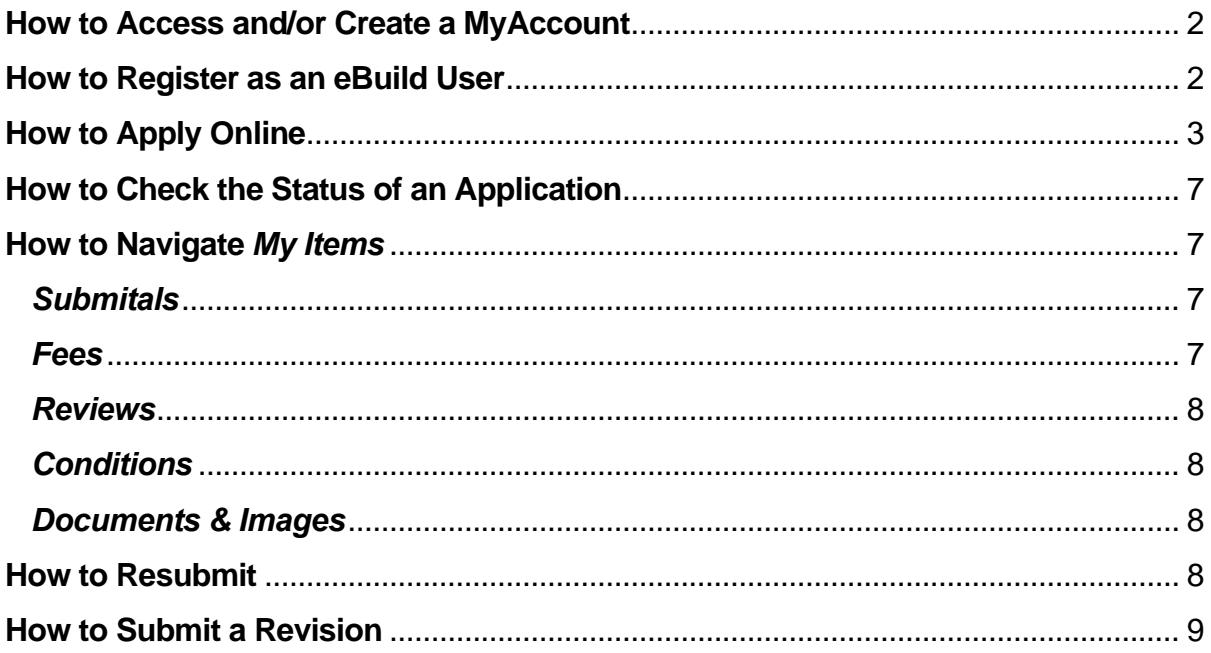

# log in page.

3. If you are have not registered with MyAccount, follow steps 4-12. If you are registered, see *How to Create an eBuild Account.* 

1. Go to [MyAccount](https://www.regina.ca/myaccount/) located in the top right corner

2. Select *eBuild* to be redirected to the MyAccount

<span id="page-1-0"></span>**How to Access and/or Create a MyAccount** 

of the regina.ca main page.

- 4. Click on *Sign up now* and you will be redirected to the sign-up page.
- 5. Enter a valid e-mail address in the *Email Address* field.
- 6. Select *Send verification code* and an e-mail enclosed with the verification code will be sent to the e-mail address provided.
- 7. Enter the verification code in the *Verification Code* field and click *Verify Code.*
- 8. Enter your password in the *New Password*  field.
- 9. Re-enter your password in the *Confirm New Password.*

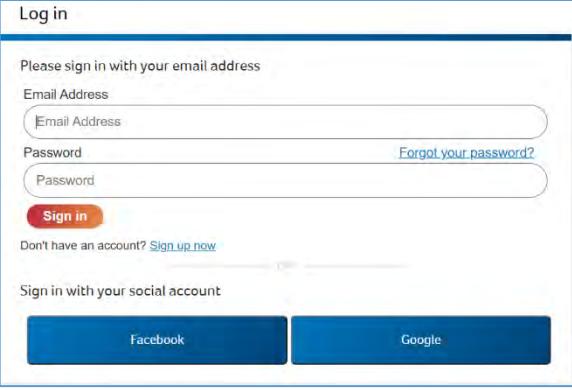

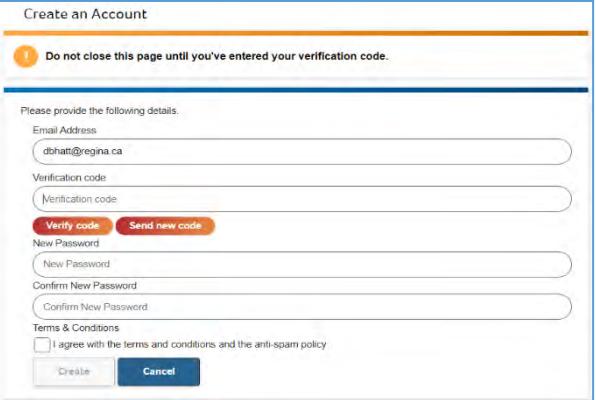

- 10. Click the check box below *Terms & Conditions* to agree to the terms.
- 11. Click *Create* at the bottom of your screen and you will be redirected to eBuild *MyAccount* where you will create your eBuild user profile.

#### <span id="page-1-1"></span>**How to Register as an eBuild User**

- 1. Go to [MyAccount](https://www.regina.ca/myaccount/) located in the top right corner of the regina.ca main page and select *eBuild*.
- 2. Enter your name in the *Full Name* field. If you are creating an account on behalf of a business, please enter the business name in this field.
- 3. Select your preferred contact method. If you would like to receive e-mail updates on your application(s), please select email.
- 4. Enter your personal civic address in the *Address* section. If this account is on behalf of a business, please enter the business address in this field.
	- City limit, leave this field blank and enter the address in the *Mailing Information* section.

To enter an address that is not within

- 5. Enter the appropriate mailing information in the *Mailing Address* section.
- 6. Enter contact phone number(s) in the *Contact Numbers*  section.
- 7. Click *Save* at the bottom of your screen.

*You're all set! You can begin your application.* 

# <span id="page-2-0"></span>**How to Apply Online**

- 1. Select *Apply for a Permit* on the main page.
- 2. On the *Permit Application – Description and Type* page choose the application type by using the drop down.
- 3. Review and delete the prepopulated instructions to enter a brief description of your project in the *Please describe the work being done* field.

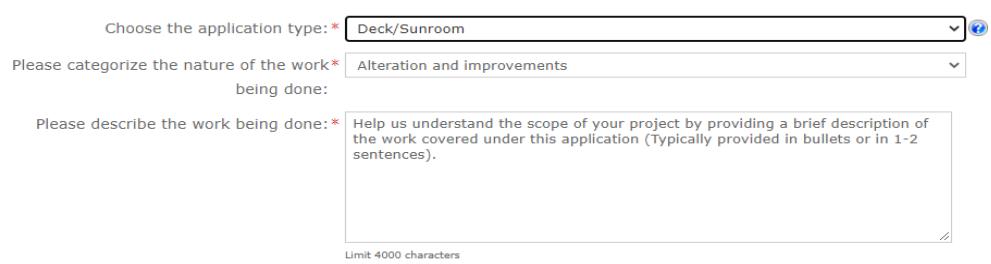

4. Enter the *Total Estimated Cost* of *Construction.* This should include all fees associated with completing the project in full (eg. construction materials, labour, etc.)

This is a one-time registration process to set up your initial

account

Once you have selected your application type, the nature of work will autopopulate with the applicable value.

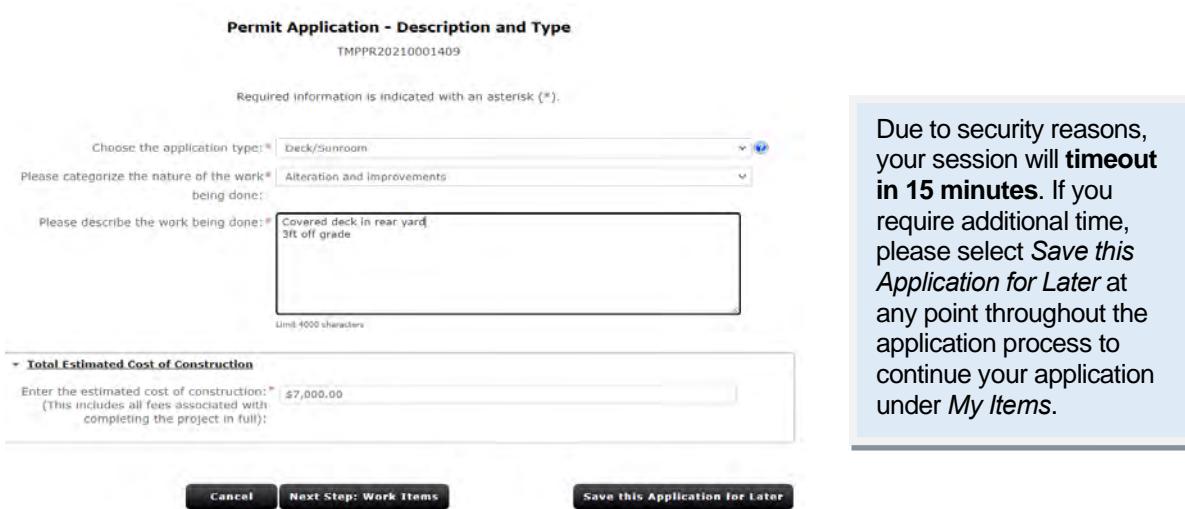

- 5. Select *Next Step: Work Items* to move to step 2 of the application process.
- 6. On the *Permit Application – Work Items* page select the work items that apply to your application.

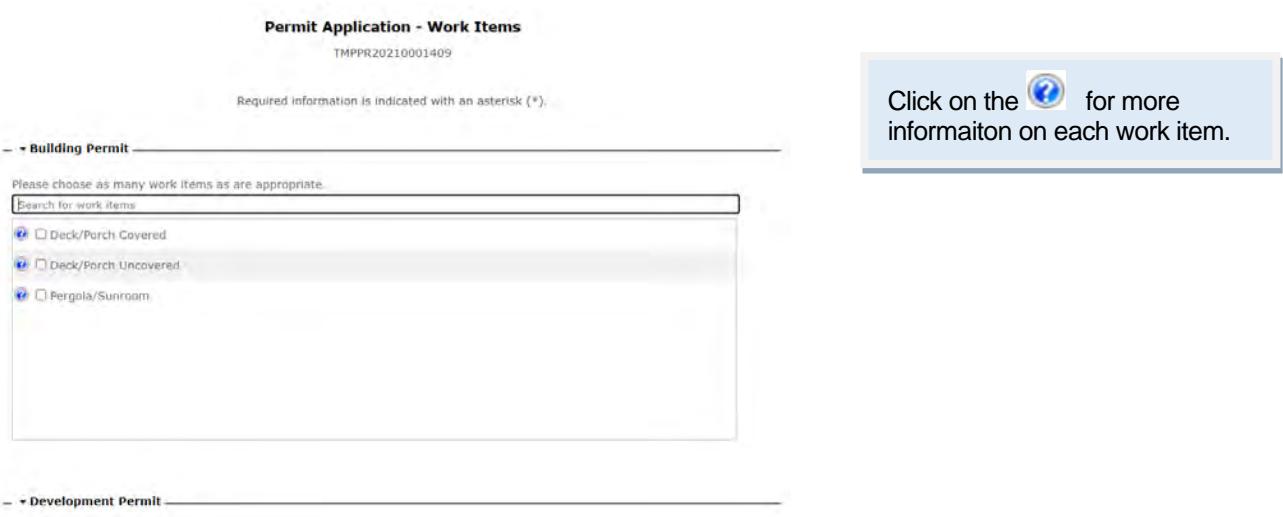

- 7. Select *Next Steps: Description of Work* to move to step 3 of the application process.
- 8. On *the Permit Application – Description of Work* page enter the quantity and/or metric value of each work item selected.

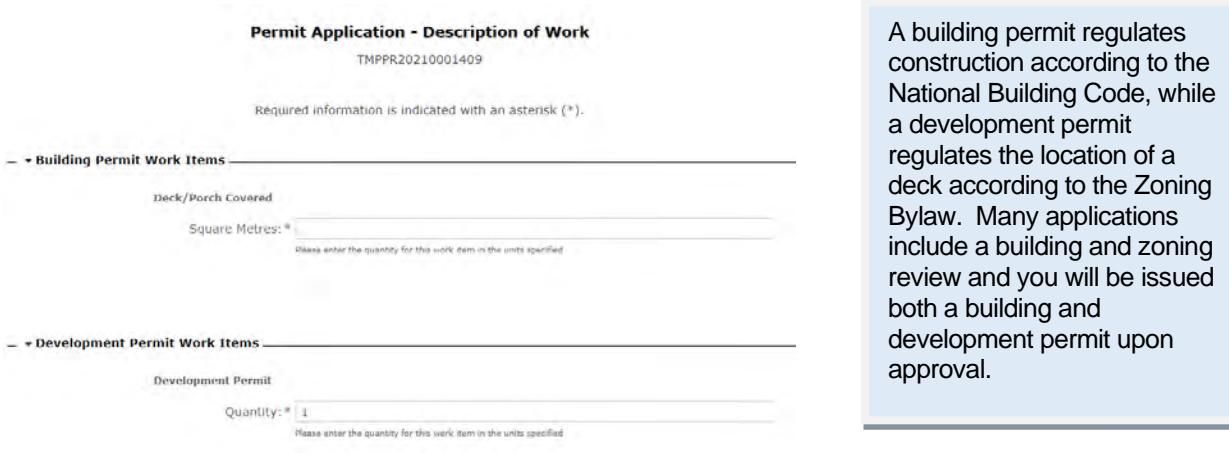

- 9. Select *Next Step: Location* to move to step 4 of the application process.
- 10. On the *Permit Application – Location of Work Being Done* page enter the address of the location where the work will be done.

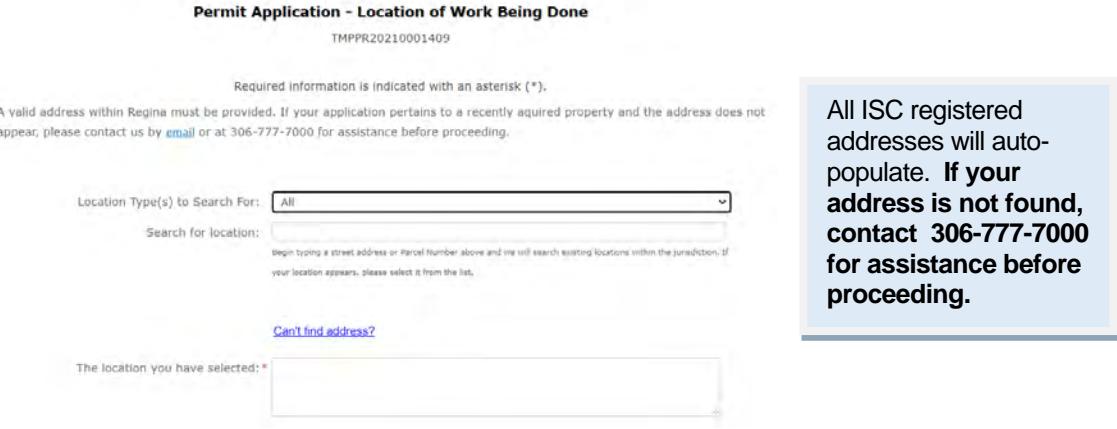

- 11. Select *Next Step: Contacts* to move to step 5 of the application process.
- 12. On the *Permit Application – Contact* page the contact information will be hidden per the *Freedom of Information and Protection of Privacy* policy.

Please ensure you have completed Section A of the application form found in the relevant application package.

13. Select *Next Step: Upload Files* to move to step 6 of the application process.

14. On the *Permit Application – Upload Documents* page upload the required documents under each type of submittal by clicking *Browse*.

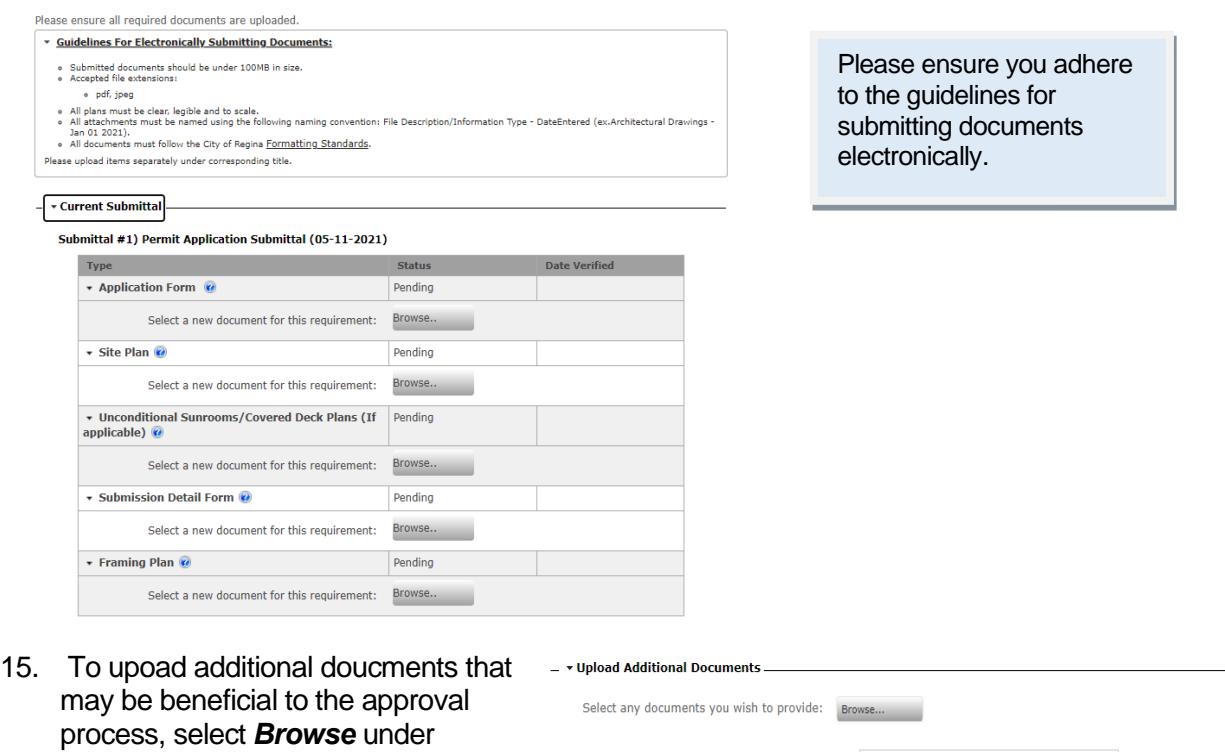

Provide a short description of this set of

- 16. Select *Next Step: Review & Submit* to move to step 7 of the application process.
- 17. On the *Permit Application – Review & Submit page* scroll to the bottom of the page and agree to the conditions described by selecting the box next to *Do you agree?*

documents:

18. Enter the characters you see in the captcha image

*Upload Addition Documents.*

19. Select *Submit Application* to submit your application.

*Congratulations! You've submitted your application. Monitor the progress of your application in My Items.* 

# <span id="page-6-0"></span>**How to Check the Status of an Application**

1. On the main page, select *My Items* located at the top of the page.

Sign Out My Account My Items Portal Home

2. Expand *My Permit Applications* by clicking on the arrow to the left and locate the application reference number.

Expand All / Collapse All

- $\rightarrow$  My Permit Applications  $\equiv$  $-$  > My Upcoming Inspections  $-$
- 3. The status of your application will be listed in the status column.

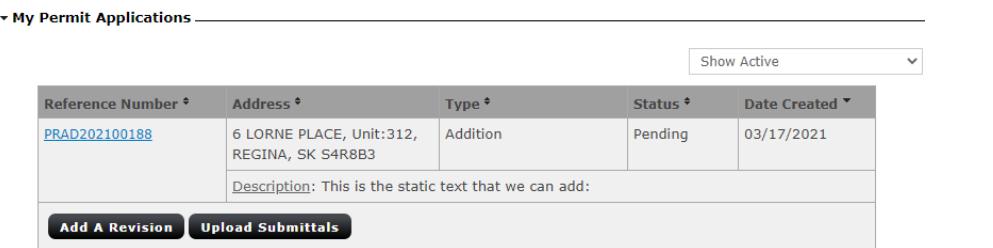

Applicants will receive an email notification once the status of an application has changed.

For status definitions, see the *My Items* main page.

# <span id="page-6-1"></span>**How to Navigate** *My Items*

1. Click on the applicable refernece number to enter *Permit Application Status* page

# <span id="page-6-2"></span>*Submitals*

2. Scorll to *Submittals* to view the status of your submittal.

#### <span id="page-6-3"></span>*Fees*

3. To view the cost of your permit got to the *Fees* section.

**Pending:** Submittals are under review for completeness. **Approved:** Submittals have been approved. **Incomplete Submittal:** Submittals are incomplete.

> Fees will populate in this secton once your application has been accepted and is under review.

#### <span id="page-7-0"></span>*Reviews*

4. Once your application status is *In Plan Check,* view the status of each review under the *Review* section.

# <span id="page-7-1"></span>*Conditions*

5. During a review, conditions may be placed on the application. You can view all conditions and the stauts of each under the *Conditions* section.

#### <span id="page-7-2"></span>*Documents & Images*

6. To view correspondance issued by the City regarding your application, go to the *Documents & Images* section.

## <span id="page-7-3"></span>**How to Resubmit**

- *1.* Follow steps 1-3 of *How to Check the Status of your Application* and then click on applicable refernece number to enter *Permit Application Status* page.
- 2. Scroll to bottom of the page and select *Click Here* under the *Upload Documents* section.

#### - v Upload Documents

This application requires all documents to be attached to a submittal. Click Here to Upload Documents.

3. On the *Permit Application Submittals*  page upload the required documents under each type of submittal.

Select *Browse* upload a new document*.* Select *New Version* to upload a new version of the document previously submitted.

**Pending:** Review is in progress. **Failed:** Review has failed. Applicant will receive notice of correction explaining next steps. **Approved:** Review has been approved.

*Once all reviews have been completeed, you will receive correspondacne advising you on next steps.* 

> **Open:** Condition has not been met. **Closed:** Condition has been met.

Resubmissions are required only when a Incomplete Application or Returned for Correction letter has been issued.

Submittal #1) Permit Application Submittal (03-17-2021)

▼ Current Submittal

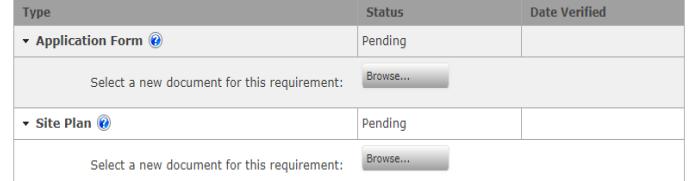

4. Select *Upload Document* located at the bottom of the page to complete the resubmission.

# <span id="page-8-0"></span>**How to Submit a Revision**

 $\star$  Building Permit  $-$ 

**If changes are required to the scope of your application, please contact us at** 

**[permits@regina.ca](mailto:permits@regina.ca) to find out your next steps.** Minor adjustments may be allowed after your permit has been issued but large changes to the scope of work may require an additional permit or a cancellation of the existing permit with a new application to be submitted.

- 1. If directed by City, follow steps 1-3 of *How to Check the Status of your Application* and select *Add Revision.*
- 2. Select the applicable permits being revised.

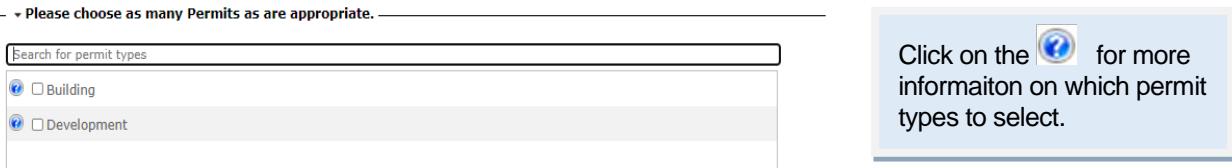

- 3. Select *Next Step: Work Item* to move to step 2 of the revision process.
- 4. On the *Permit Application – Work Items* page select the work items that apply to your application.

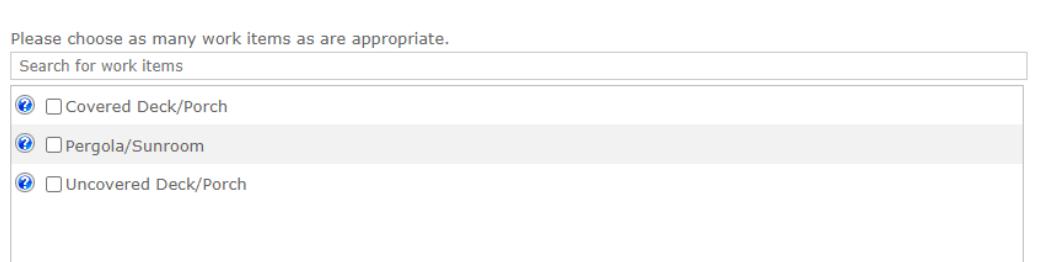

- 5. Select *Next Step: Description of Work* to move to step 3 of the revision process.
- 6. On *the Permit Application – Description of Work* page enter the quantity and/or metric value of each work item selected.

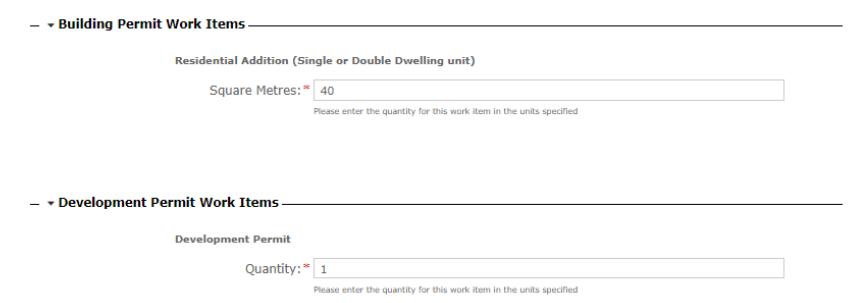

- 7. Select *Next Step: Contacts* to move to step 4 of the revision process.
- 8. On the *Permit Application – Contact* page the contact information will be hidden per the *Freedom of Information and Protection of Privacy* policy.

 Please ensure you have completed Section A of the application form found in the relevant application package.

- 9. Select *Next Step: Upload Files* to move to step 5 of the revision process.
- 10. On the *Permit Application – Upload Documents* page upload the required documents under each type of submittal.

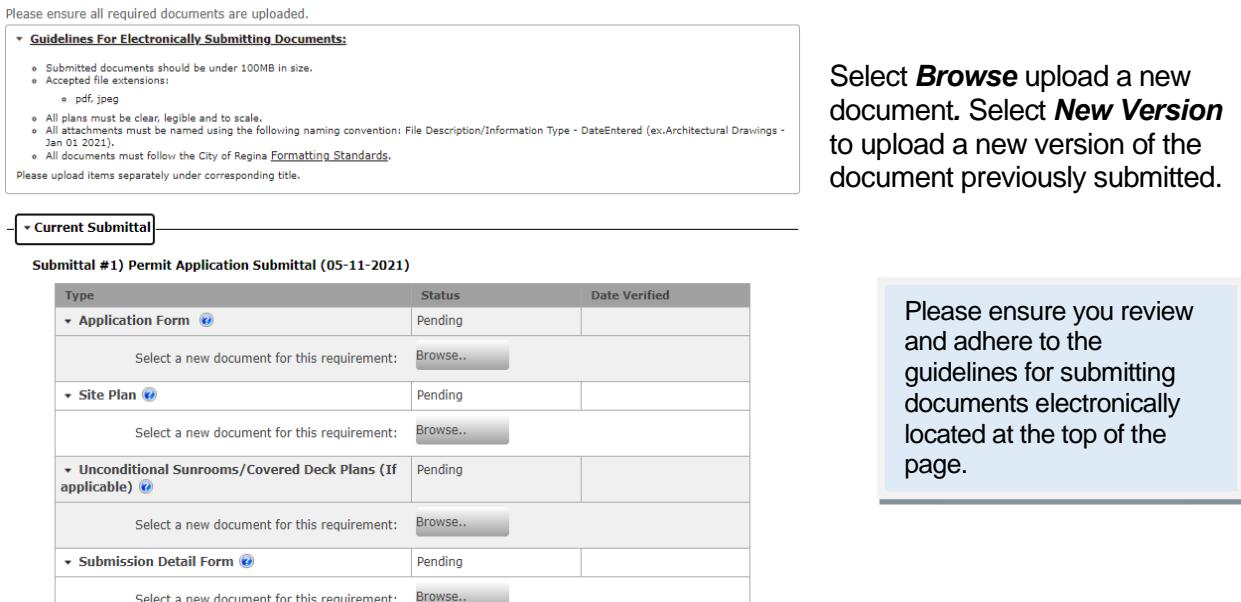

11. To upoad additional doucments that may be beneficial to the approval process, select *Browse* under *Upload Addition Documents.*

Pending

- v Upload Additional Documents

Select a new document for this requirement: Browse..

Framing Plan

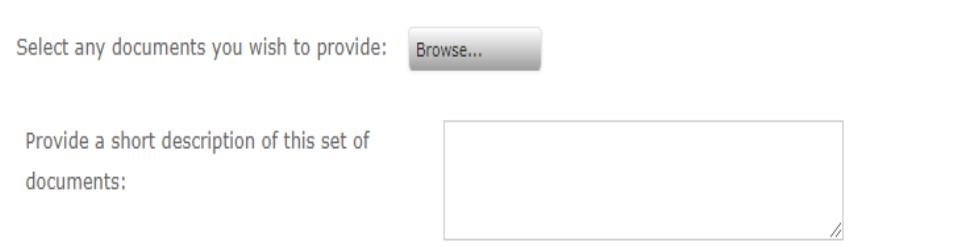

12. Select *Next Step: Review & Submit* to move to step 6 of the application process.

- 13. On the *Permit Application – Location of Work Being Done* page scroll to the bottom of the page and agree to the conditions described by checking the box next to *Do you agree?*
- 14. Enter the characters you see in the captcha image
- 15. Select *Submit Application* located at the bottom of the page to move to Step 8.

*Congratulations! You've submitted your revision. Monitor the progress of your application in My Items.*